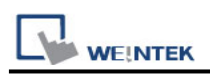

# **Mitsubishi QJ71E71 (Ethernet)**

Supported Series ; Mitsubishi Q type, MELSEC-Q series PLC (Q00J, Q00, Q01, Q02, Q02H, Q06H, Q12H, Q25H, Q12PH, Q25PH) QJ71E71-100 Ethernet module. Website: [http://www.mitsubishi-automation.com](http://www.mitsubishi-automation.com/)

### **HMI Setting:**

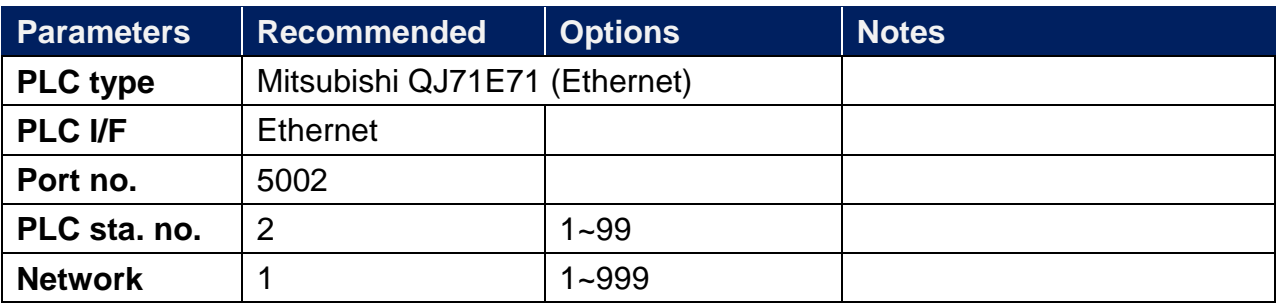

## **PLC Setting:**

QJ71E71-100 Ethernet module settings:

1. Use USB or RS232 of Q-CPU for setting PLC parameters.

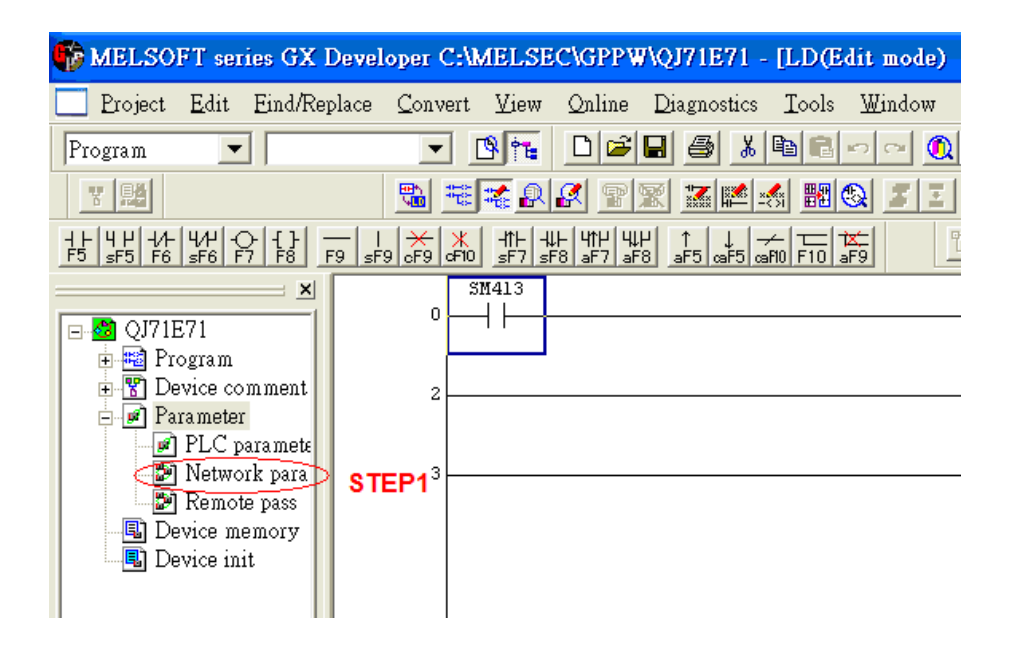

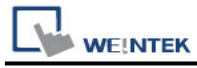

#### 2. Click [Operational settings] to set IP information.

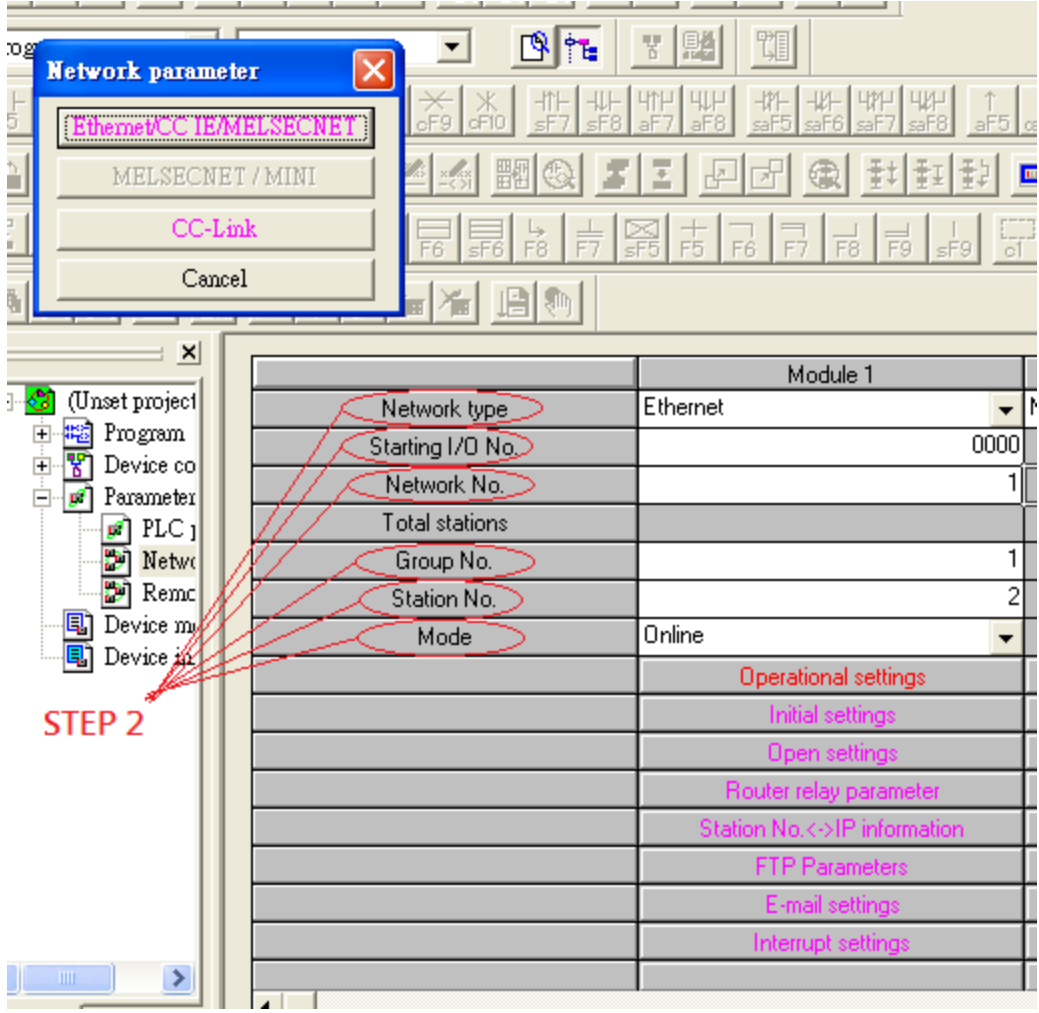

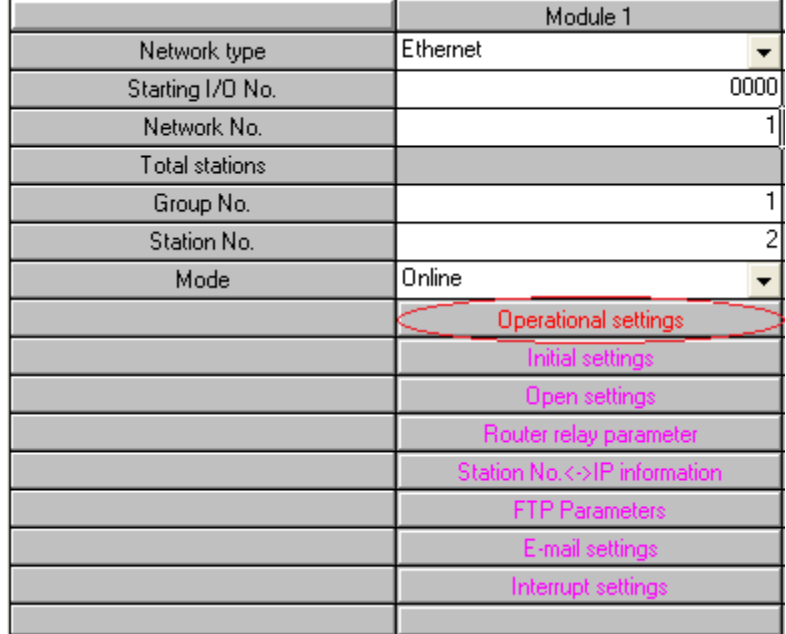

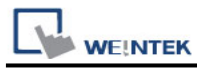

#### 3. Select Ethernet (2.0) for communicating with HMI.

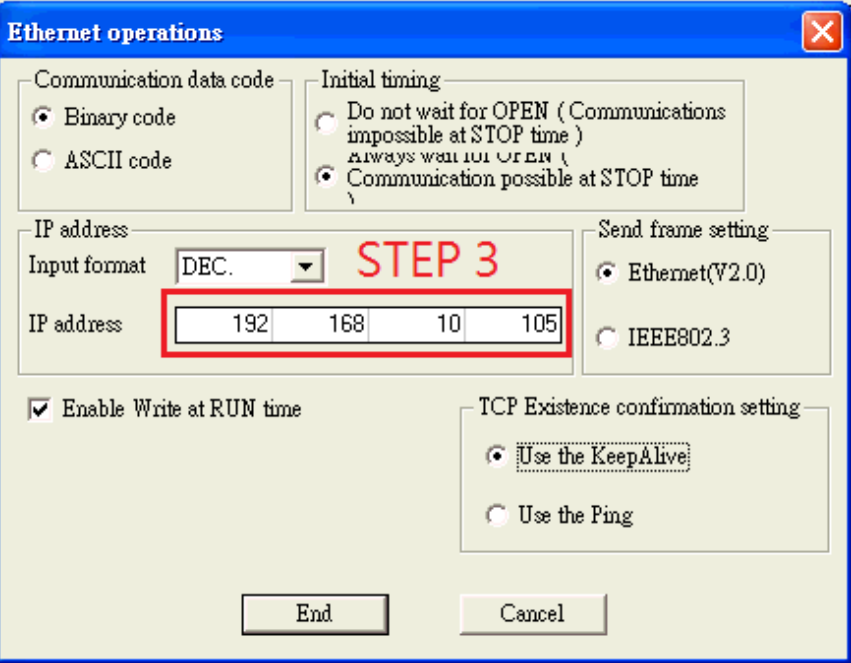

4. Click [Open settings] to set the system.

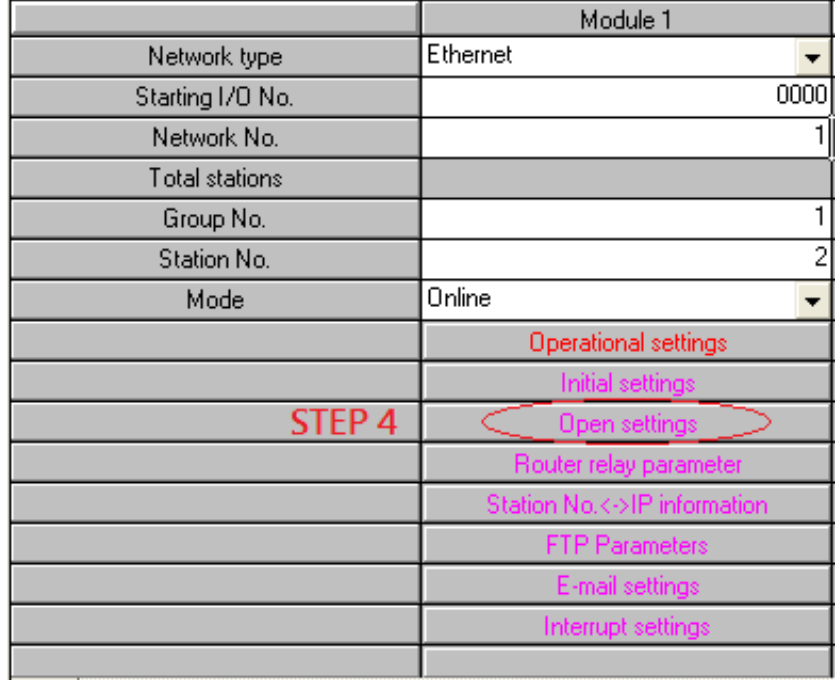

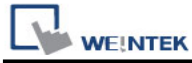

[TCP Port Settings] Open System: Unpassive

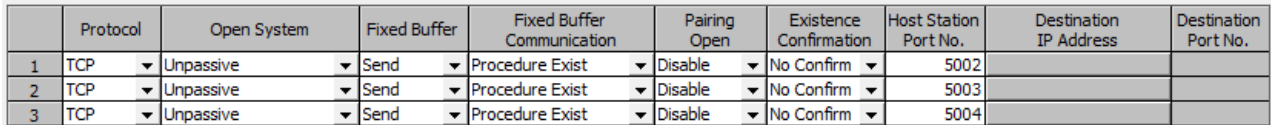

### [UDP Port Settings]

EasyBuilder Pro Version: 6.03.02.493 Build 2020.04.30

Version: 6.04.01.373 Build 2020.04.30 (excluding):

Only communication ports 5000 and 5001 can be used (no configuration required)

EasyBuilder Pro Version: 6.03.02.493 Build 2020.04.30

Version: 6.04.01.373 Build 2020.04.30 (inclusive) and later versions:

Support all UDP Port settings in the picture below

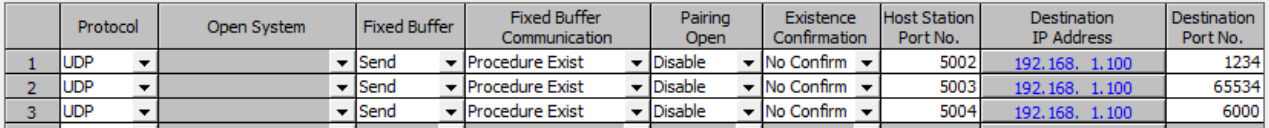

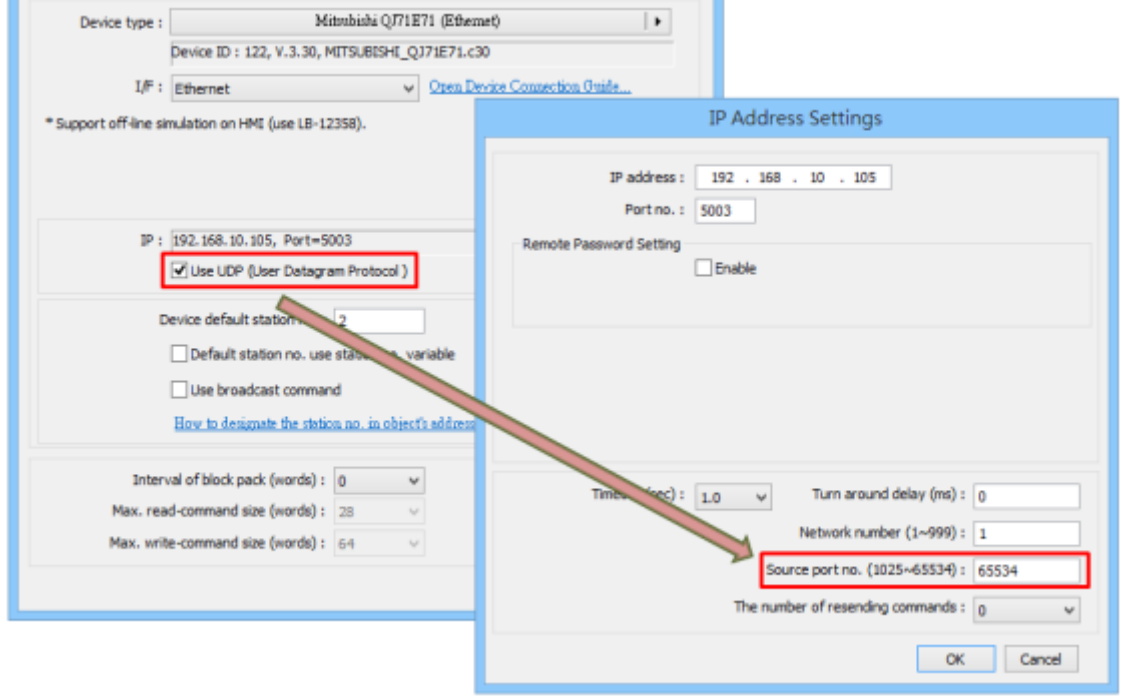

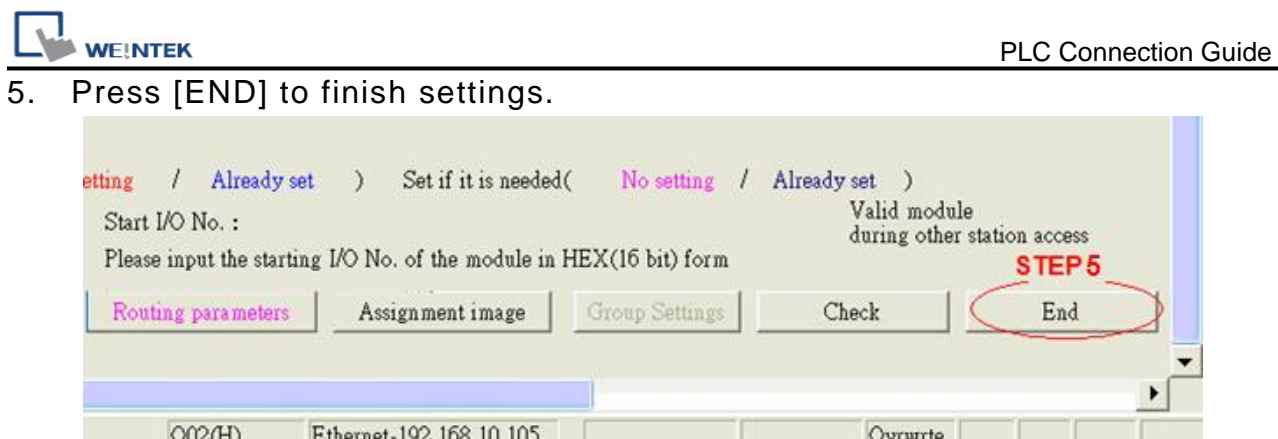

6. Restart PLC software and select [READ FROM PLC], select [QCPU(Qmode)] and press [OK].

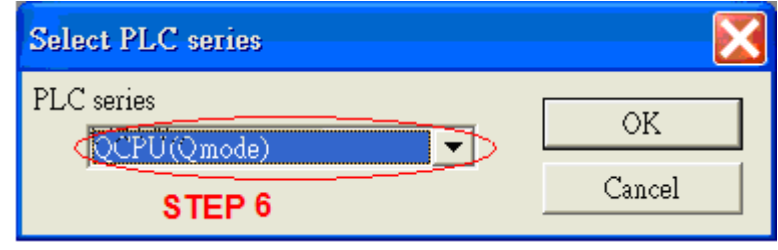

7. In [PC side I/F Ethernet board setting] set Network No. and Station No. (Station No.1 is PC Station No. not Ethernet module Station No., ranged from 2~64, the Network No. can not be the same as that of PC)

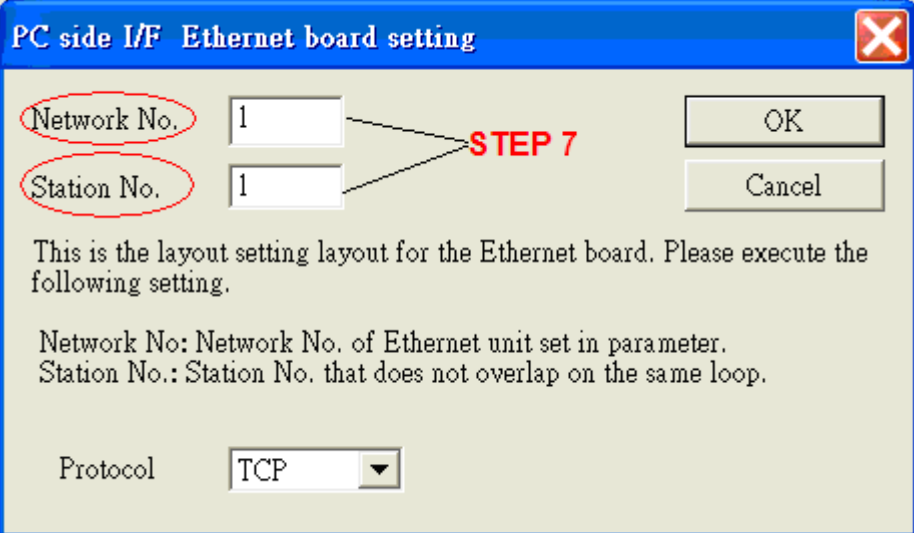

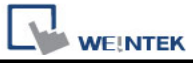

8. Select "Ethernet module" in PLC Side I/F to set QJ71E71 IP address.(IP address = Network Parameter IP address)

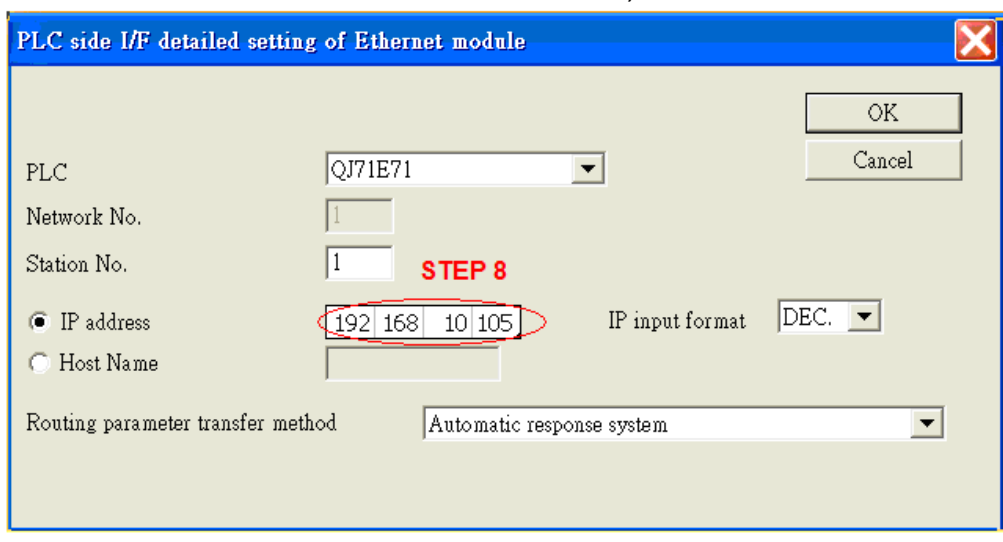

9. For "Other station", click [Other station(Single network)"] for setting [Check at communication time] and [Retry times].

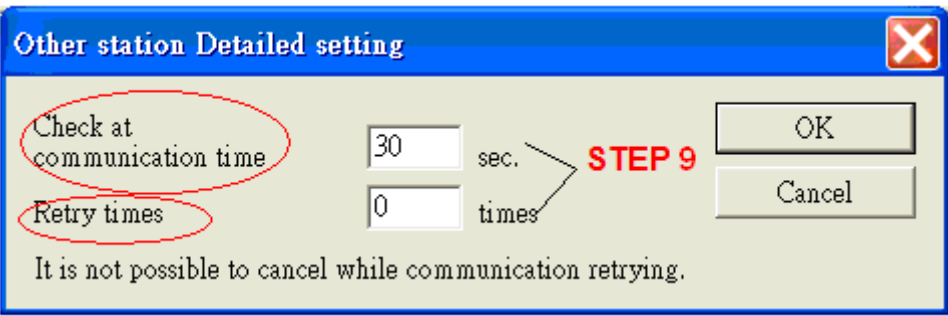

10. After finishing the settings above, click [Connection test] for testing the communication and sending the PLC program.

### **Device Address:**

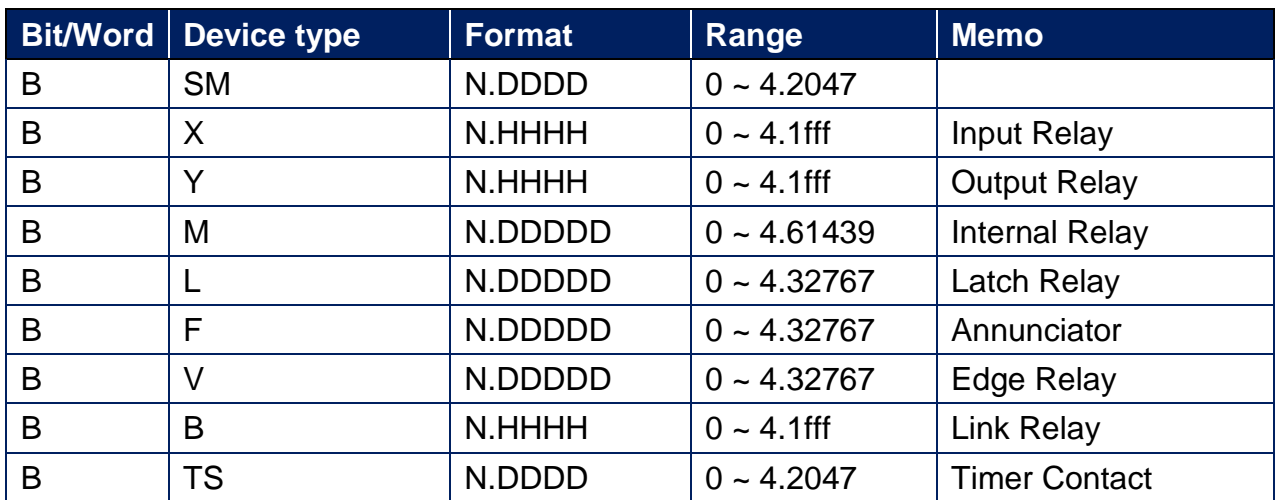

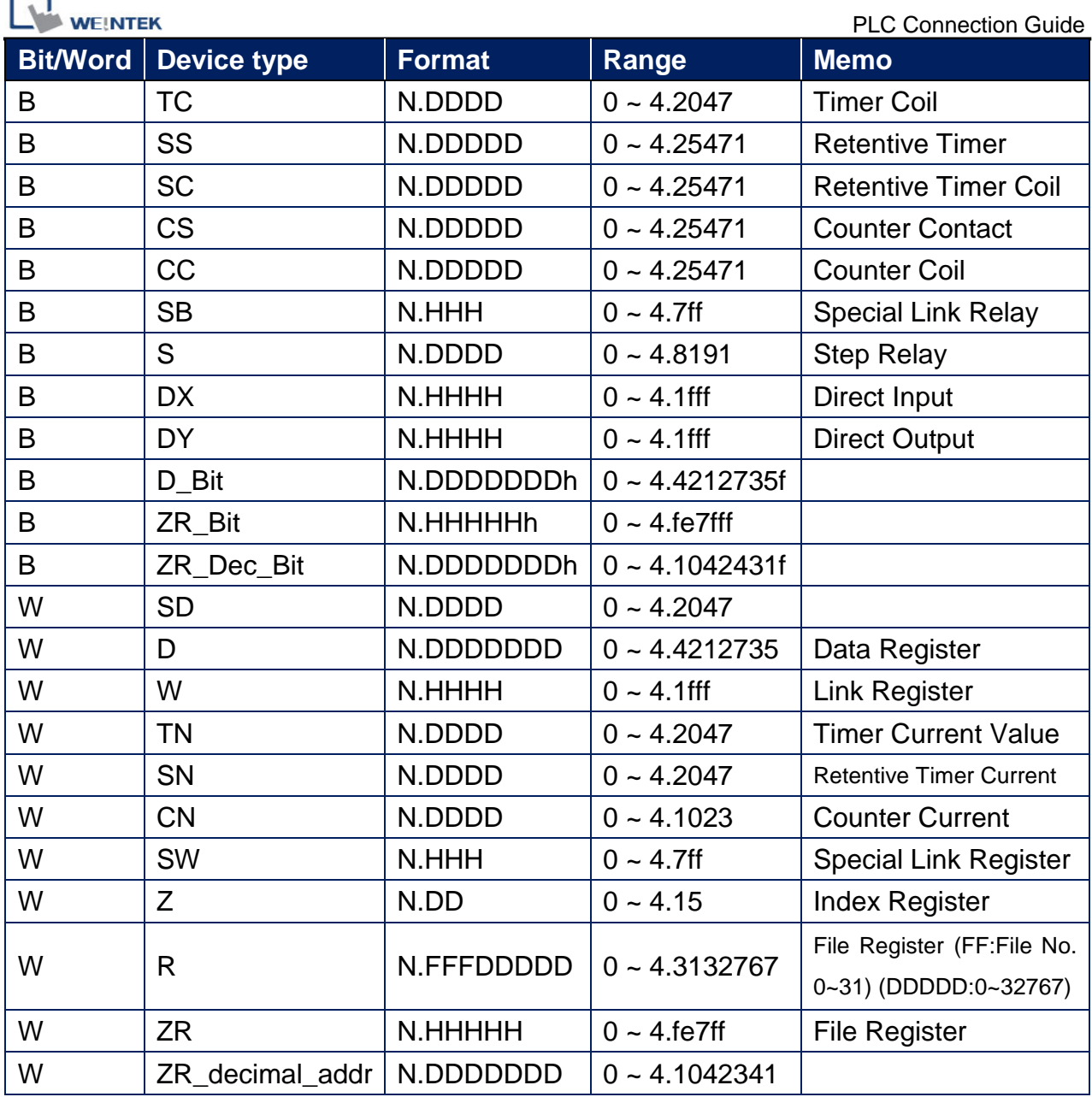

Note: N=CPU Slot no. (0~4)

# **Wiring Diagram:**

### **Ethernet cable:**

× ٠

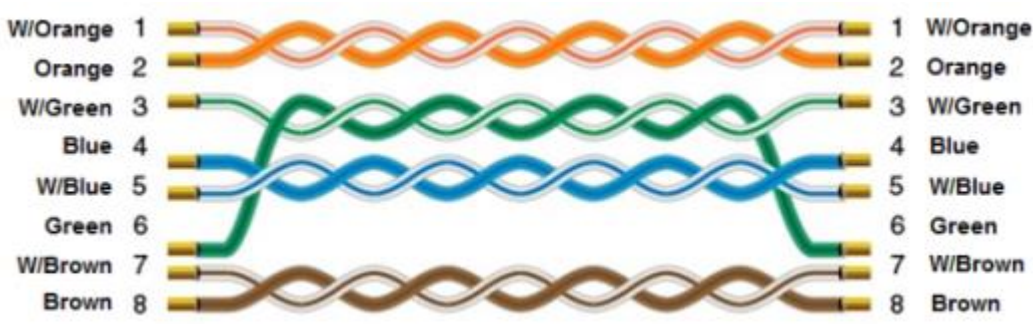